## ES MUY FACIL

¡Eso creo yo.!

Bueno primero deciros que si no me ha pasado a mí, ya no te puede pasar a ti.

¿Reconforta verdad?; pues no te lo creas y estate atento a lo que haces……….

**Instalar el programa, lo primero** (desactiva el antivirus, momentáneamente y si luego de la instalación, incluso posteriormente, unas horas más tarde, te dice que hay una amenaza por parte del archivo Ross-Techxxxx. Y que quiere ponerlo en cuarentena, dile que se olvide, que todo está OK. (esto es debido a que los archivos .exe; .bat; son una amenaza para todos los antivirus (incluso otro antivirus lo detecta como una potencial amenaza y no es recomendable tener instalado dos en el PC).

**Conecta el cable en cualquier puerto USB.** Así lo detectara y lo registrara como dispositivo ROSS-TECH

Veras que se ha creado un acceso directo en el escritorio VCDS Vag com 908. Si lo pinchas sin el cable conectado en el USB no te dejara entrar en el programa.

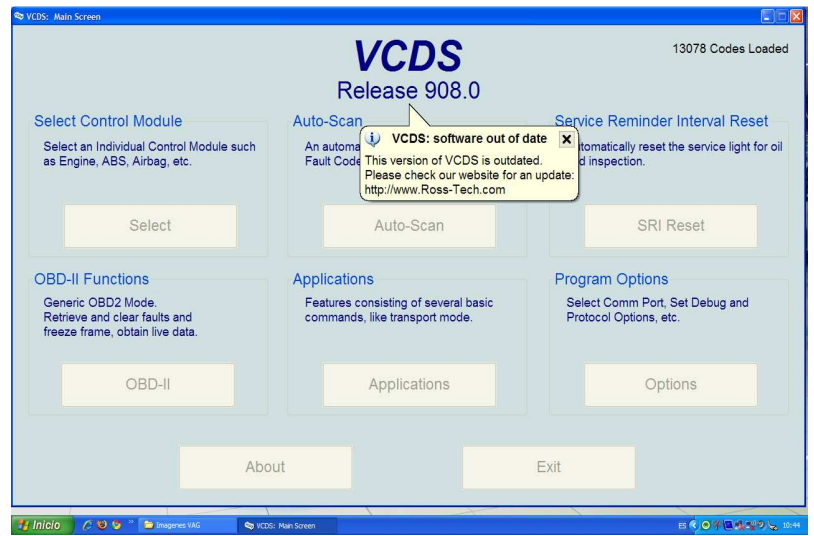

Bueno, teniendo el cable conectado si lo pinchas (dos veces) veras

Pinza en **X** …………. y **NO** actualices **nunca** este programa**……**

Veras

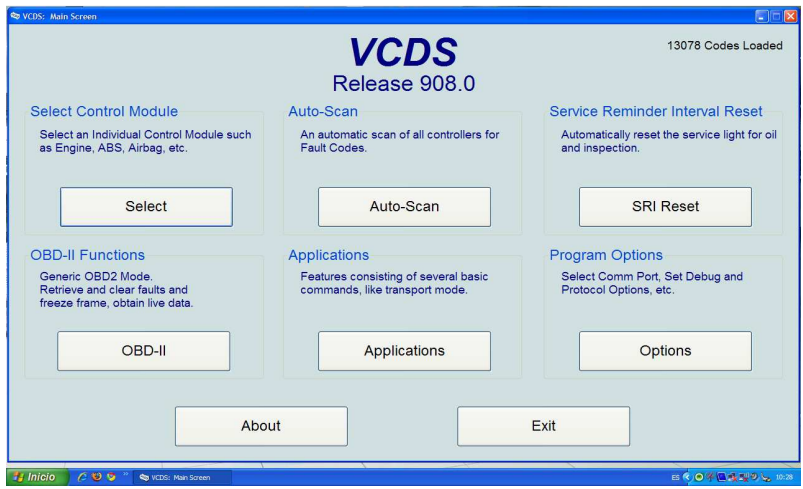

Pincha en Options……….dale a test……….veras……

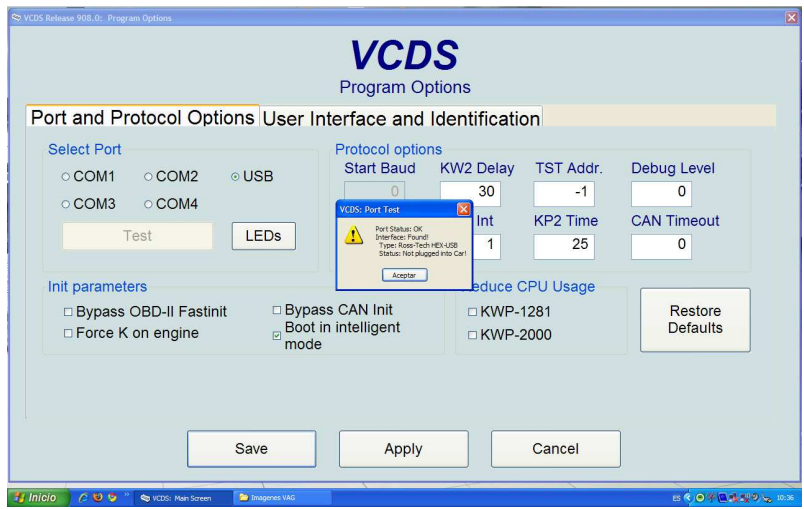

Te está diciendo que el cable funciona OK pero te falta conectarlo al CAR (coche, vehículo)… al dar en ACEPTAR te aparece esto…….

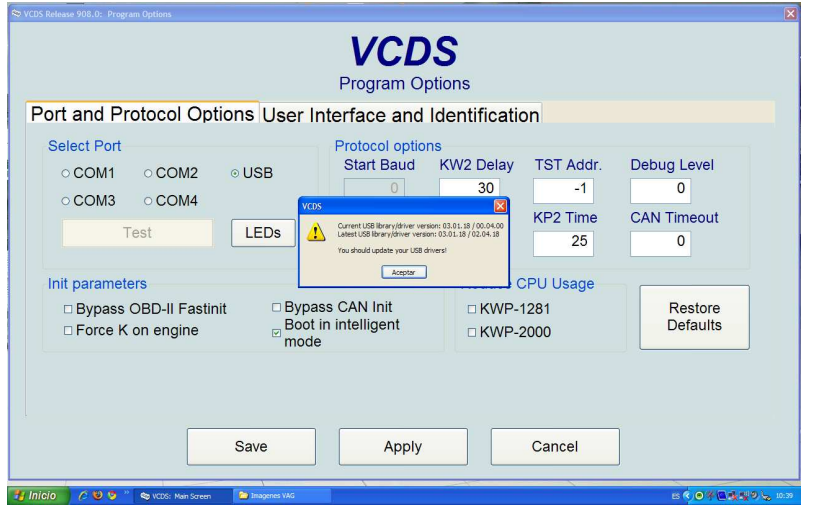

Diciendo que hay otras librerías más recientes…… lo mismo que cuando se inicia el programa te pide que te **actualices**, pero es obvio decirte **que no tienes que hacerlo**.

Bueno vamos a configurar como queremos ver la pantalla del programa……

## Pulsamos en **User Interface and Identification**

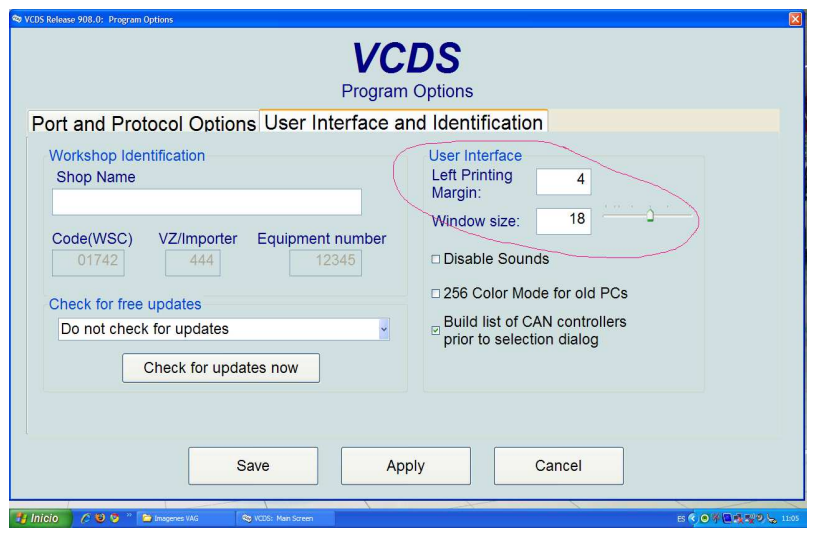

Y el campo marcado es el que nos da el tamaño de pantalla, como queremos que se nos vea, (ojo con subirla más de la cuenta pues no podremos acceder a los botones al salirse la imagen) "esta que tengo seleccionada cubre toda la pantalla"………luego le damos a **SAVE** y al arrancar de nuevo el programa se ven los frutos.

Os dejo la pagina donde tenéis la documentación online para ver una Demo del programa, para que veáis lo que es cada apartado………….¿que, está en ingles?.......pues activa el traductor y lo veras en nuestro idioma, literal eso sí, pero nos sirve……..

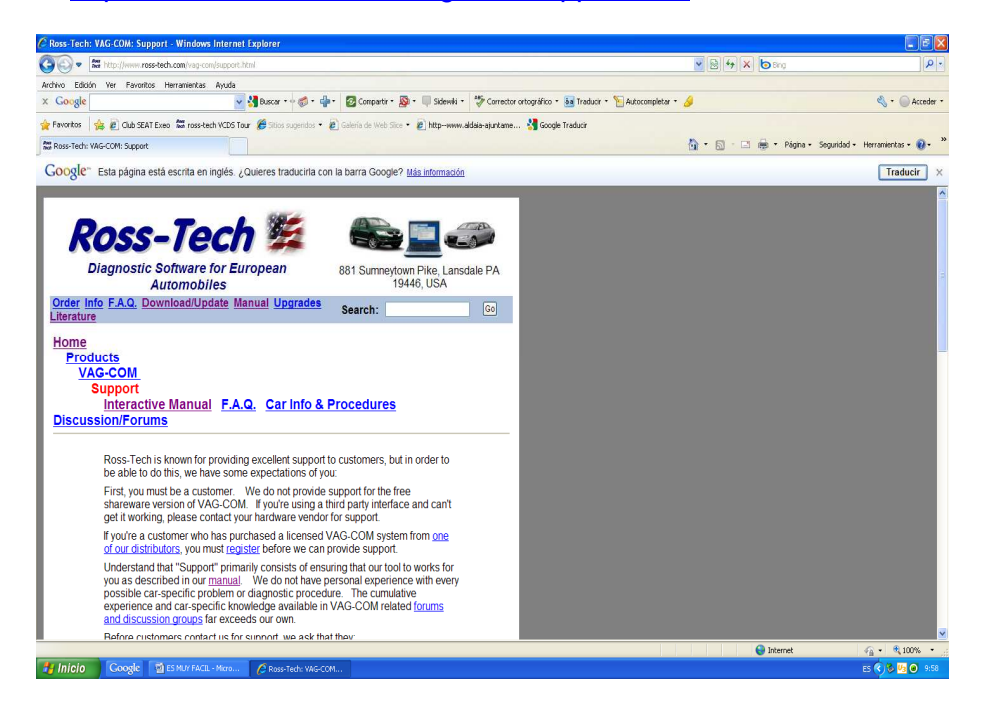

http://www.ross-tech.com/vag-com/support.html

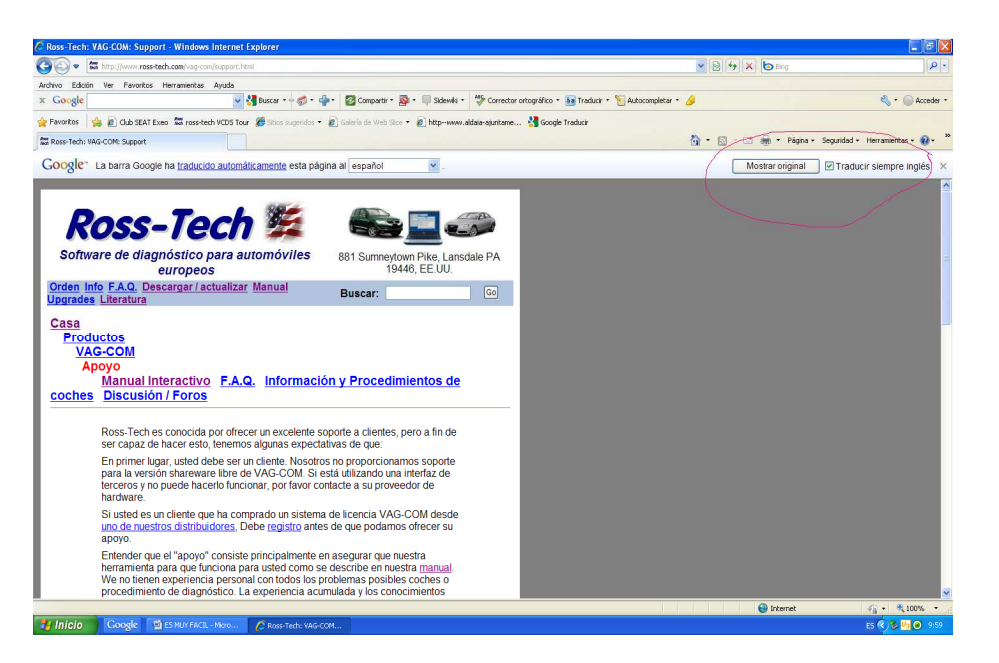

Ahora si ya os lo habéis leído todo, ya sabréis como funciona y no habrá que seguir con este manual………………….

Bueno que es broma…….

## **Empezamos con la conexión en el coche**…………………….

Volvemos a la página de inicio y pulsamos en Auto-Scan

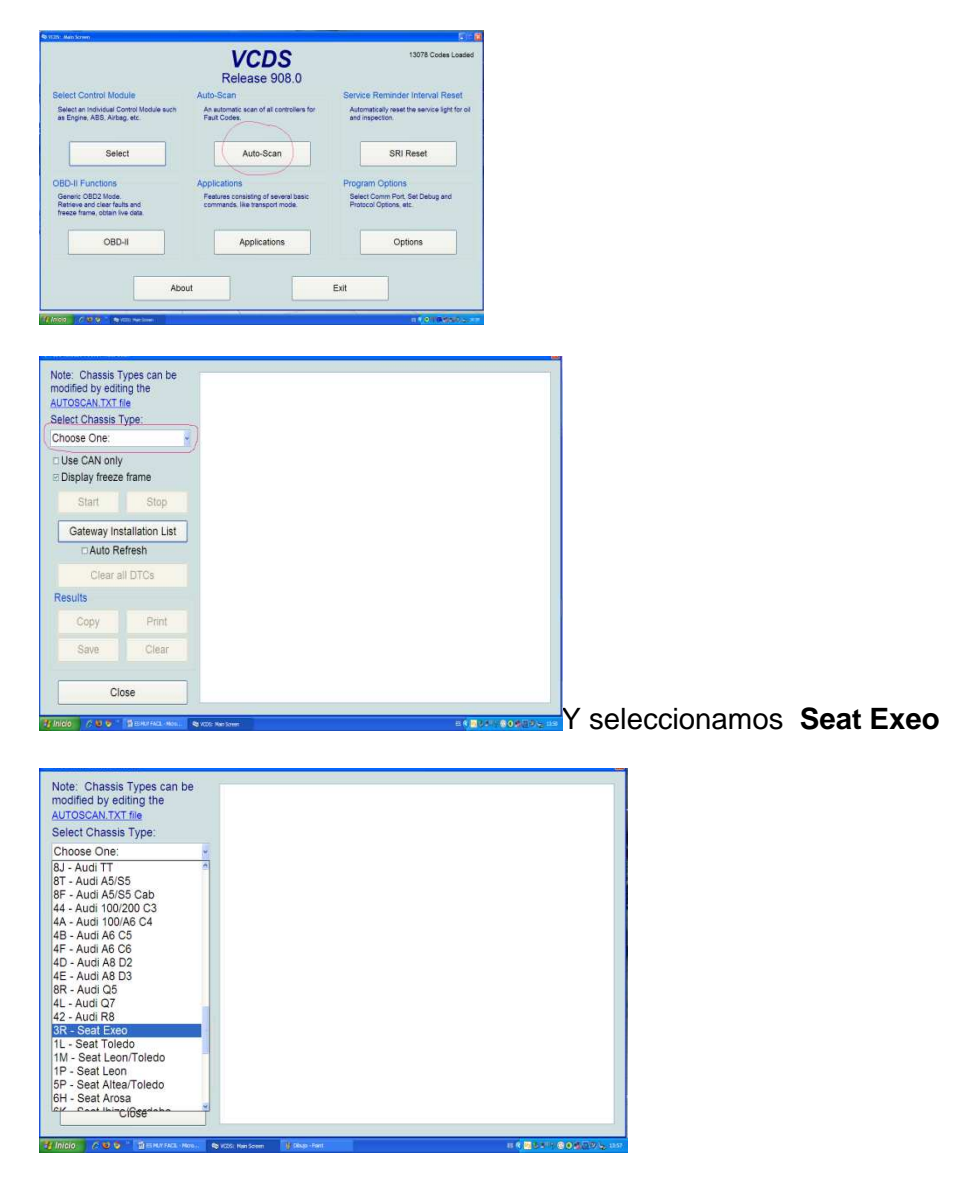

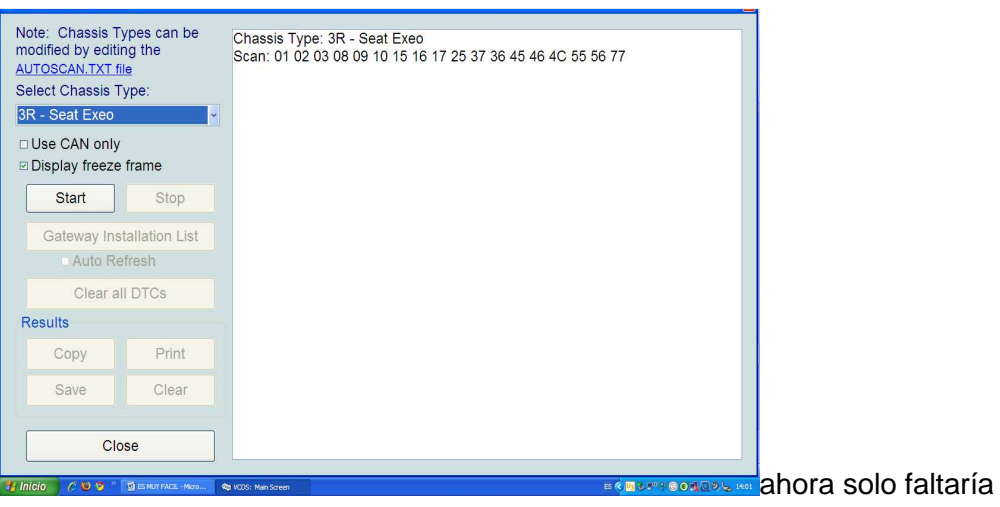

pinchar en **Start y voila………..** 

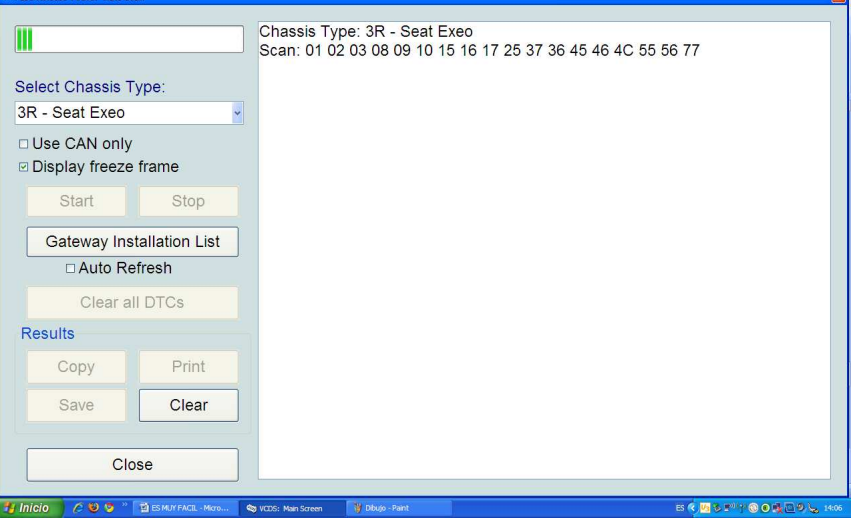

¡!Pues no¡!, por que. Os he dicho que este manual lo estoy confeccionando, con el cable VagCom 908. Conectado al **pc** pero sin enchufar al coche y sin dar el contacto…..

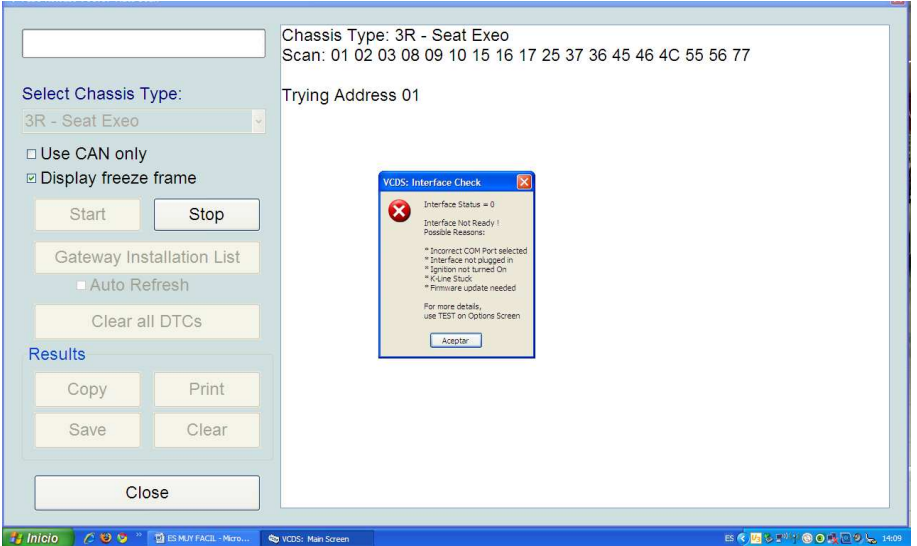

Como podéis ver estoy entrando y saliendo del programa, incluso conectado a internet, sin que ocurra nada con el cable y el programa, pues cada vez que me conecto……………..